## Adding email to Outlook App---Android

Open the Play Store and search for Outlook. Download it and then open the app. Click Get Started. Enter your full email address. Then, click CONTINUE.

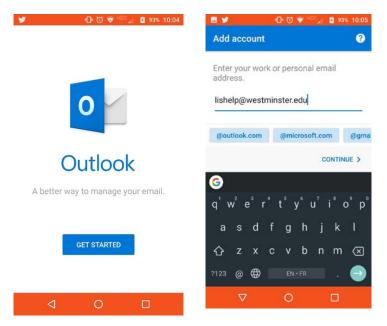

It will redirect you to the Westminster College sign---in page. Enter your full email address again, and your password. It will then ask if you would like to add another account. Simply repeat the previous two steps to complete.

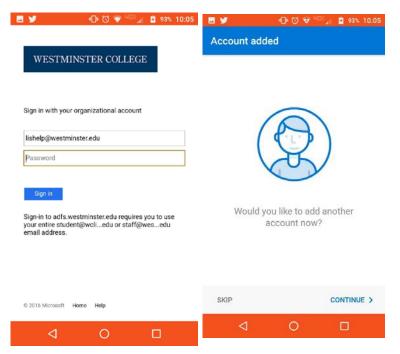

If you are prompted to choose account type, it will be **Exchange**. If you are prompted to enter both **Domain**, please use **winwc** and **Server**, please use **outlook.office365.com**